## **Rysowanie nowego profilu**

Rysuje nową pozycję na podstawie biblioteki profili.

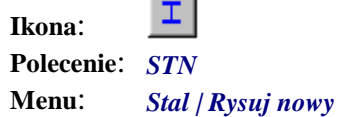

Polecenie służy do parametrycznego rysowania typowych profili. Rysowane mogą być ich podstawowe widoki i przekroje. Zasada działania polecenia polega na ustaleniu w specjalnym oknie dialogowym parametrów profilu (typ, wymiary, stal itd.) oraz parametrów wstawiania profilu (punkt wstawienia, kąt, kolor itd.). Profil narysowany tym poleceniem otrzyma nowy indywidualny identyfikator i nawet w przypadku gdy będzie miał numer pozycji zero, traktowany będzie jako nowa, osobna pozycja zarówno na liście pozycji, jak i w wykazie materiałów.

### **Przykład:** rysowanie profilu HEA o wymiarze 320 w przekroju

- Kliknij ikonę **⊥**
- − Po wydaniu polecenia pojawi się okno dialogowe. Włącz w nim automatyczną numerację pozycji (A), ustal w polu B znak elementu, np. R–1.

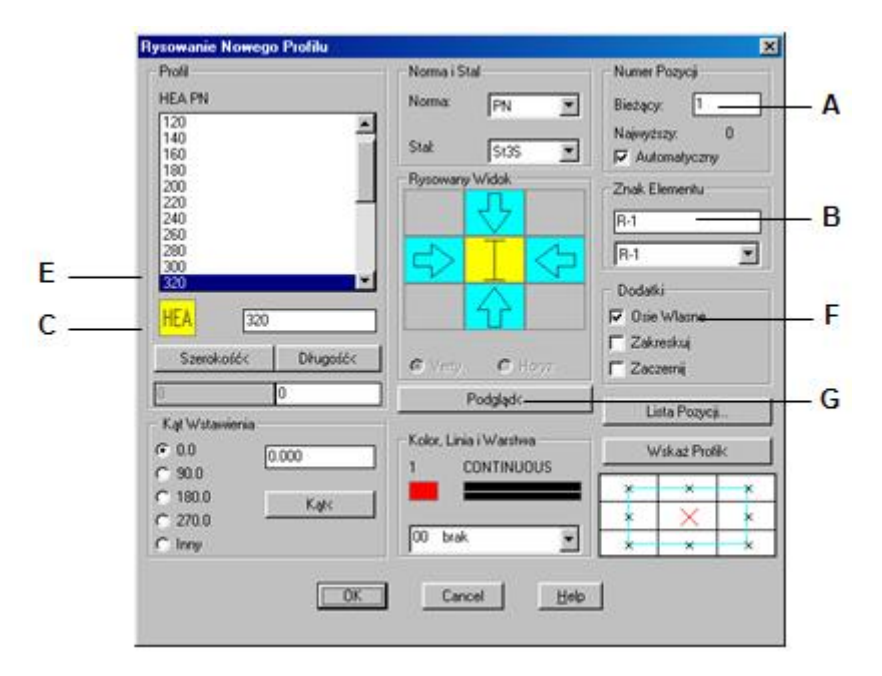

- **Rys. 1.** *Okno dialogowe Rysowanie Nowego Profilu* 
	- − Następnie wybierz typ profilu. Po włączeniu przycisku C pojawi się okno dialogowe. Wybierz z niego slajd HEA (D).

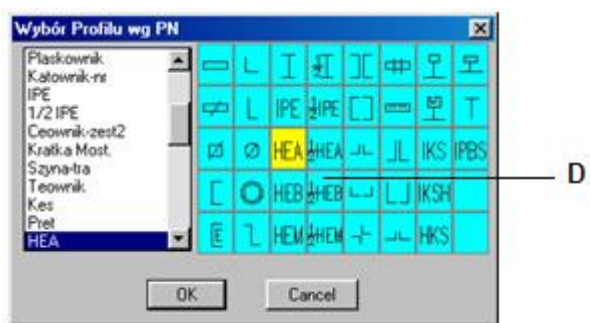

**Rys. 2.** *Okno dialogowe Wybór Profilu* 

− Po zaakceptowaniu wyboru profilu ustal jego wymiar, wybierając z listy (E) 320. W wycinku dodatki włącz opcję Osie Własne (F). Przed zamknięciem okna możesz dokonać podglądu (G). Program poprosi o podanie punktu wstawienia profilu.

```
Podgląd profilu. 
Wskaż punkt wstawienia profilu: P1
Wskaż punkt wstawienia profilu/<Koniec>: ↵
```
− Po zaakceptowaniu punktu wstawienia i ustawień w oknie dialogowym otrzymasz poniższy rysunek.

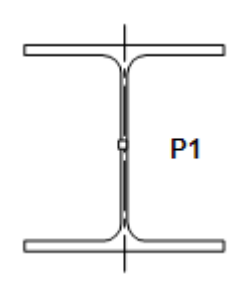

**Rys. 3.** *Dwuteownik HEA 320* 

# **Okno dialogowe Rysowanie Nowego Profilu**

Poniżej opisano szczegółowo wszystkie wycinki okna dialogowego *Rysowanie Nowego Profilu* (Rys. 1), a na końcu czynności wykonywane przez program po zamknięciu okna.

**Opis okna Rysowanie Nowego Profilu** 

| Wycinek                                                                                                    | Opis wycinka                                                                                                    |
|----------------------------------------------------------------------------------------------------|----------------------------------------------------------------------------------------------------|
| <b>Numer Pozycji</b><br>Numer Pozycji-<br>$\vert$ <sub>5</sub><br>Bieżący:<br>8<br>Najwyższy:<br><b>▽</b> Automatyczny | Standardowo po uruchomieniu modułu Stal jest włączona<br>numeracja automatyczna. Dalej pokazano najwyższy numer<br>odczytany z listy pozycji. Wyłączenie automatycznej numeracji<br>spowoduje przyjęcie numeru zero, natomiast ponowne włączenie<br>— wyszukanie pierwszego wolnego numeru i ustawienie go jako<br>bieżącego. Nie oznacza to jednak, że nie można nadać innego<br>numeru niż sugerowany. Możliwe jest ustalenie każdego numeru<br>mniejszego od 10 000, o ile nie powoduje on kolizji z numerami<br>pozycji narysowanych wcześniej. |
| <b>Element</b><br>-Znak Elementu-<br>E <sub>1</sub><br>E <sub>1</sub>                                                  | W tym wycinku ustala się przynależność rysowanej pozycji do<br>elementu wysyłkowego. Jeżeli tworzymy nowy element wy-<br>syłkowy, wówczas należy wpisać jego nazwę (znak) do okienka<br>edycyjnego.                                                                                                    |
|                                                                                                    | Zasady nazywania elementów omówiono w osobnym punkcie<br>niniejszego rozdziału "Opis ogólny. Elementy wysyłkowe". Jeżeli<br>istnieją już nazwy elementów, to możemy je wybrać z listy<br>umieszczonej w sąsiedniej rozwijanej kartotece. Zmiana istniejącej<br>nazwy (znaku) elementu możliwa jest tylko za pomocą polecenia                                                                                                    |

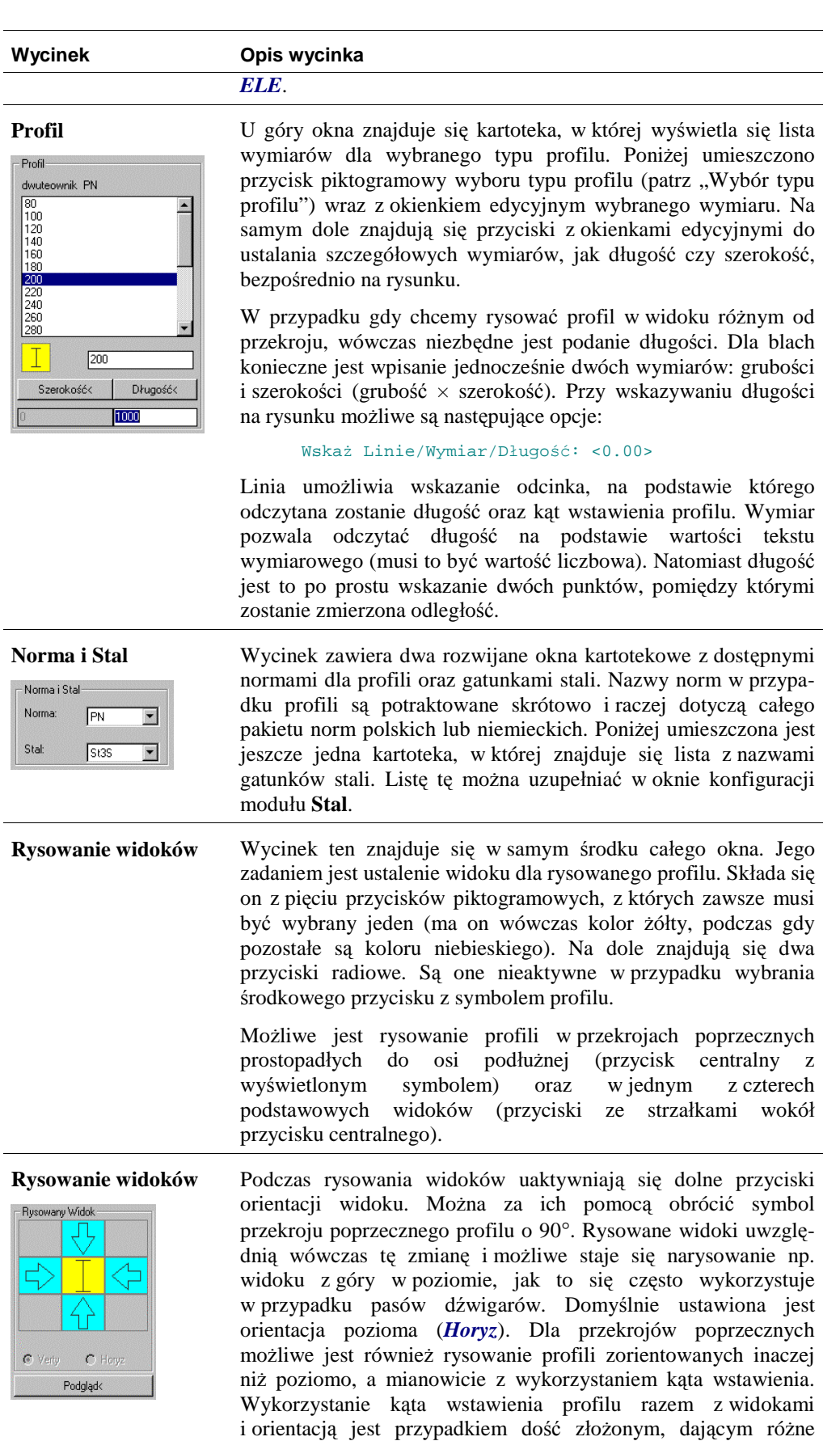

możliwości. Zostały one przedstawione w "Przykładach rysowania widoków profili". W każdej chwili możliwe jest zweryfikowanie ustawień przez wykonanie podglądu rysowanego

profilu bezpośrednio na rysunku.

### **Wycinek Opis wycinka**

**Wyrównanie i wstawienia** 

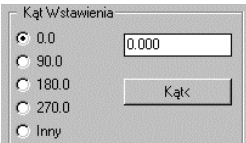

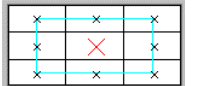

W skład wycinka wchodzą elementy służące do ustalenia kąta wstawienia profilu wraz z tzw. *wyrównaniem*. Domyślnie kąt brany jest z ustawień w oknie dialogowym i wynosi on zero. Grupa przycisków sekwencyjnych pozwala na wybranie typowego kąta. W okienku edycyjnym można wpisać inny dowolny kąt lub wskazać go na rysunku przez naciśnięcie przycisku *Kąt*. Przy wskazywaniu kąta na rysunku możliwe są następujące opcje:

Wskaż Linie/Kąt: <0.000>

Linia pozwala na wskazanie odcinka, na podstawie którego odczytany zostanie kąt wstawienia profilu oraz długość. Kąt umożliwia wskazanie dwóch punktów, pomiędzy którymi zostanie zmierzona wartość kątowa. Punkt wstawienia nie jest konieczny do opuszczenia okna, gdyż przyjęto, że będzie on podawany tuż przed narysowaniem profilu. Można go jednak wskazać wcześniej, przy okazji podglądu. Poza tym umożliwiono ustalenie tzw. *wyrównania*. Odpowiada to mniej więcej wyrównaniu stosowanemu przy pisaniu tekstu w AutoCAD-zie. Polega ono na wybraniu na konkretnym widoku lub przekroju charakterystycznych punktów, znajdujących się kolejno w środku widoku, jego narożach i środkach krawędzi zewnętrznych. Punkty centralne odpowiadają układowi osi głównych rysowanego profilu, a naroża — narożnikom prostokąta opisanego na profilu. Przykłady zastosowania kątów wstawienia z rysowanymi widokami oraz wyrównania ukazane zostały w "Przykładach rysowania widoków profili". W każdej chwili możliwe jest zweryfikowanie ustawień przez wykonanie podglądu rysowanego profilu bezpośrednio na rysunku.

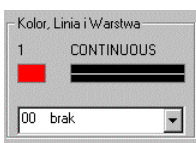

**Kolor i Linia** Użytkownik może wewnątrz okna dialogowego zdecydować o kolorze lub typie linii, jakimi będzie narysowany profil. Ustalenia te nie wpływają na bieżące ustawienia koloru lub linii w AutoCAD-zie.

Naciśnięcie jednego z przycisków spowoduje otwarcie typowych dla AutoCAD-a okien do wyboru koloru lub typu linii. Liczba i rodzaje wyświetlanych typów linii zależą tylko od liczby linii wczytanych do rysunku. Domyślnie kolory i linia zależą kolejno od:

- − wskazanego obiektu,
- − ustawień z poprzedniej sesji z oknem, jeśli niczego nie wskażemy,
- − bieżących ustawień w AutoCAD-zie, jeśli niczego nie wskażemy, a polecenie zostało użyte po raz pierwszy.

Oprócz koloru i linii możliwe jest ustalenie części projektu, czyli dwóch pierwszych znaków nazwy warstwy (patrz "Standard nazewnictwa warstw").

- Dodatki- $\Box$  Osie Wlasne

Zakreskuj **L** Zaczemii

**Dodatki** Dodatki składają się z trzech przełączników odpowiedzialnych za zakreskowywanie, zaczernianie i rysowanie osi własnych profilu. Standardowo są one wyłączone. Należy pamiętać, że zakreskowywanie dotyczy tylko rysowania przekrojów poprzecznych i nie zawsze będzie potrzebne. Dla małych skal może się okazać, że przekrój profilu rysowany dość grubą linią już wygląda, jakby był zaczerniony. Zwracamy również uwagę na błędy niektórych wydań AutoCAD-a, zwłaszcza dotyczące kreskowania. Opcja ta może okazać się czasami nieskuteczna.

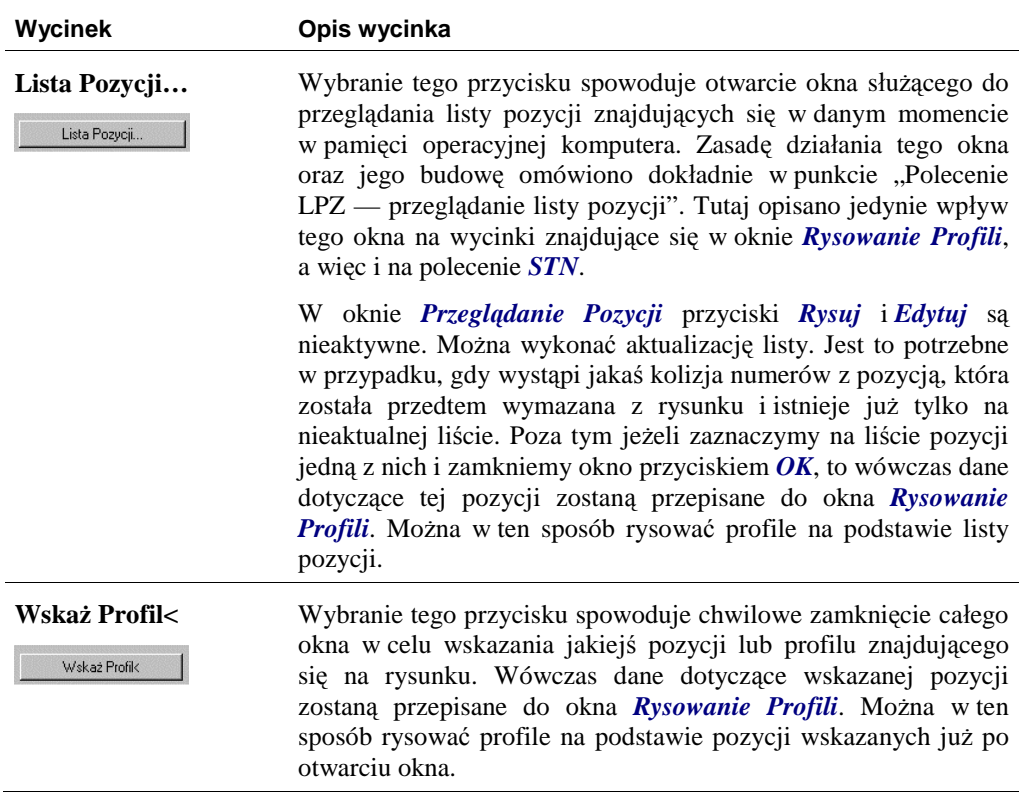

# **Czynności wykonywane po zamknięciu okna**

Dialog z użytkownikiem po zamknięciu okna uzależniony jest od ustawień dokonanych w oknie. Najczęściej będzie się on sprowadzał do wskazania punktu wstawienia profilu. Jeżeli punkt został już ustalony wcześniej, w czasie realizacji podglądu, to tuż po zamknięciu okna profil zostanie narysowany bez udział użytkownika.

W przypadku gdy rysowany będzie zestaw np. ceowników, konieczne będzie ustalenie ich rozstawu.

Podaj rozstaw zestawu <0.0>: 10

Profil zostanie narysowany kolorem i linią ustaloną w oknie, na warstwie stworzonej na podstawie warstwy bieżącej, przez wymianę drugiego pola nazwy na symbol ST i typ -L (np. UNST1-L). Narysowany profil jest polilinią, zbiorem linii i polilinii lub blokiem w przypadku szyn. Osie rysowane są liniami osiowymi o największej gęstości i kolorem dodatkowym odpowiadającym grubości 018 oraz umieszczane na tej samej warstwie, co profil. Kreskowanie umieszczane jest na warstwie typu -S i rysowane jest tym samym kolorem, co osie. Wszystkie powstałe obiekty mają dopisaną informację zgodną z tym, co przedstawiono w punkcie "Informacje dopisywane do obiektów rysunkowych". Są one również automatycznie dopisywane do listy pozycji.